# $E$ -Mail operation<br>  $\bullet$  Enter the destination address  $\bullet$  Ready to send. (FullColor)

**From the address book:**

**Enter an e-mail address:**

screen. After that press OK.

press NEXT DEST..

**Enter a fax number:**

with OK.

with OK.

search.

Press ADDRESS BOOK. Press the checkbox to select the desired destination from the list. Press  $\mathbf Q$ , to find the destination. Enter the name you search for. Confirm

You can also press MENU to perform a more detailed

Press E-MAIL. Enter the e-mail address on the touch

If you want to send the e-mail to several destinations

Press FAX on the touch screen. Press ADD DEST.. Enter the fax number in the destination field and confirm

You may choose multiple destinations.

❷ To start transmission press START.

# **Sending**

 $\triangleright$  To wake up the device press the button ENERGY SAVER.

UTAX

- > Place the originals on the platen or in the document processor.
- > Press SEND on the Home screen.

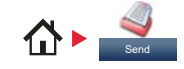

❶ Enter the destination address.

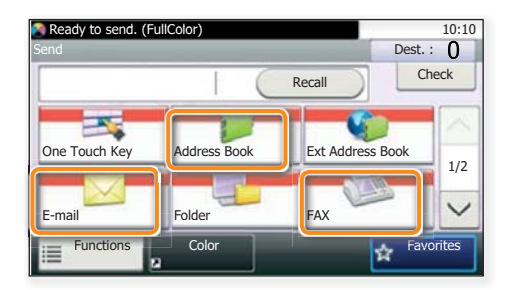

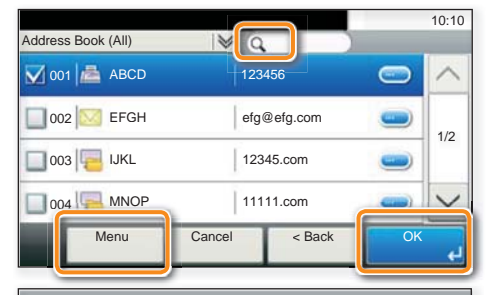

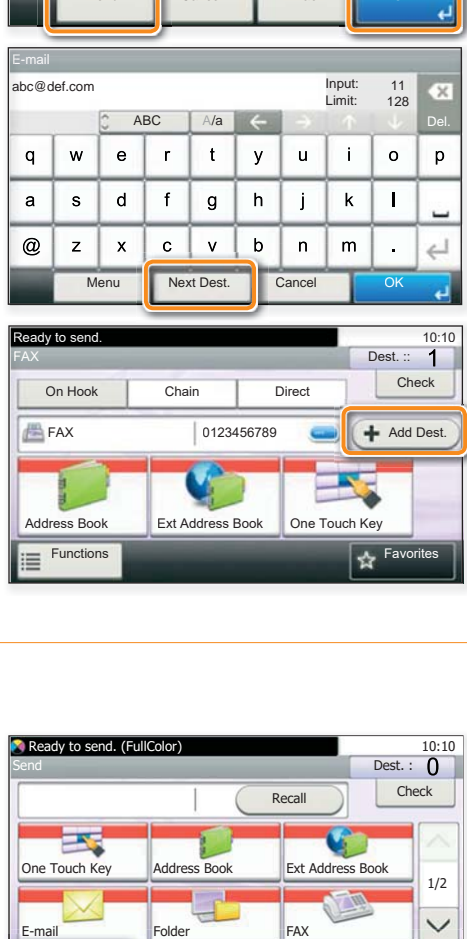

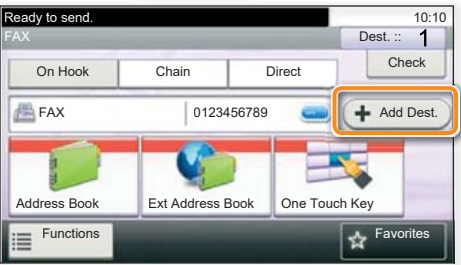

### Scan settings

> Press SEND on the Home screen.

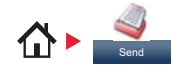

**O** Press FUNCTIONS.

❷ Choose the items to be changed by opening the related submenu. **B** Confirm with CLOSE.

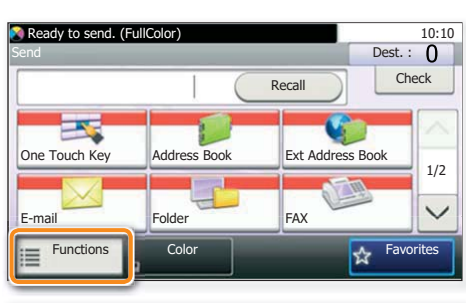

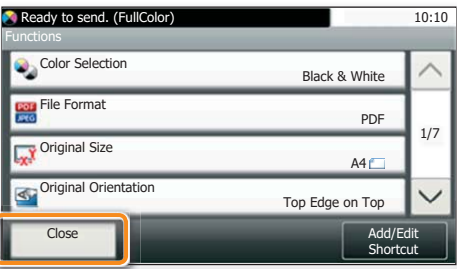

# Fax operation

# Cancelling sending job

- $\triangleright$  If the documents are still fed, press STOP.
	-
- ❶ Press STATUS/JOB CANCEL.
- ❷ Press SEND JOB STATUS.
- ❸ Choose the job to be cancelled and press CANCEL.
- **4 Confirm with YES.** Communication is cancelled.

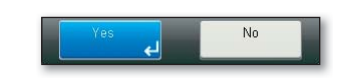

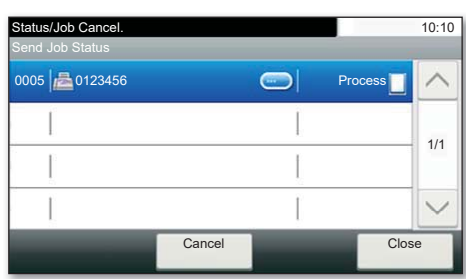

# **Check** transmission result

- O Press STATUS/JOB CANCEL.
- ❷ Press SEND JOB LOG.

❸ The result is displayed. **O** Press **to display more details of the selected** transmission.

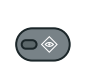

 $\circledcirc$ 

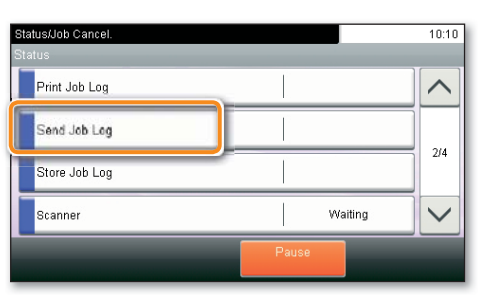

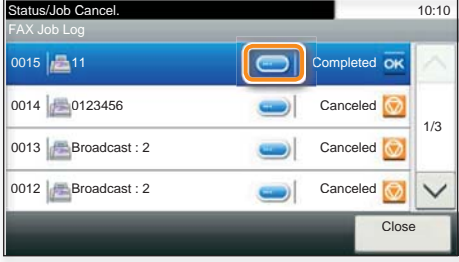

# Using Favorites

> Press FAVORITES on the Home screen.

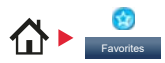

❶ Select a favorite.

❷ Make the desired settings.

<sup>O</sup> Confirm the settings by pressing START.

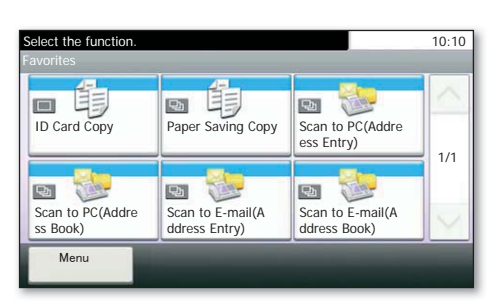

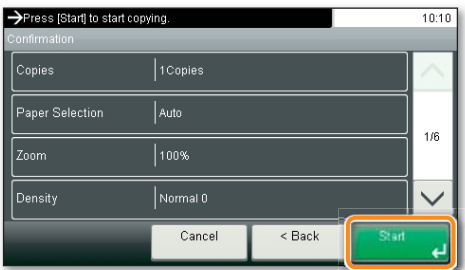

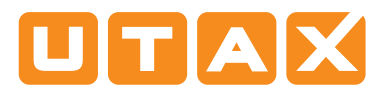

# Print operation

# Private printing

**Note**: To activate the private printing from the PC, select the JOB tab in the printer driver and click PRIVATE PRINT. The section CUSTOM allows you to type in your name directly.

- > From the application select FILE, PRINT.<br>> Select PROPERTIES.
- Select PROPERTIES.
- $\triangleright$  In the printer driver click on JOB.

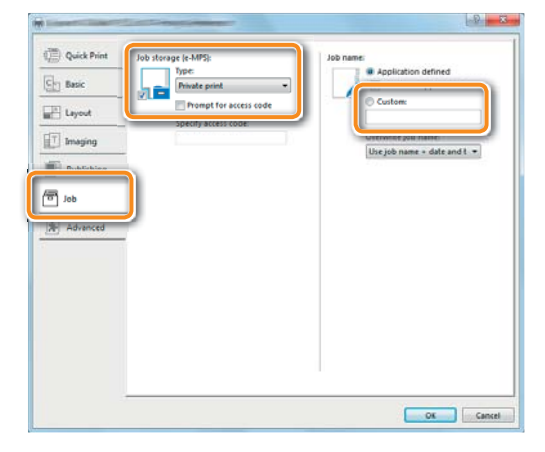

> Press JOB BOX on the Home screen.

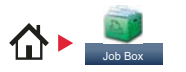

❶ Press PRIVATE PRINT.

- ❷ Select the creator of the private print job.
- ❸ Select the document to be printed from the list. If the document is password protected, type in the PIN with the TEN-KEY pad. O Select the creator of the private print job.<br>
O Select the document to be printed from the list. If<br>
the document is password protected, type in the<br>
PIN with the TEN-KEY pad.<br>
O Press PRINT to start printing.
	- **O** Press PRINT to start printing.

**Note:** By pressing **ii** jobs can be cancelled.

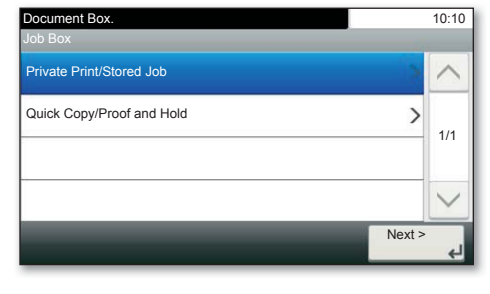

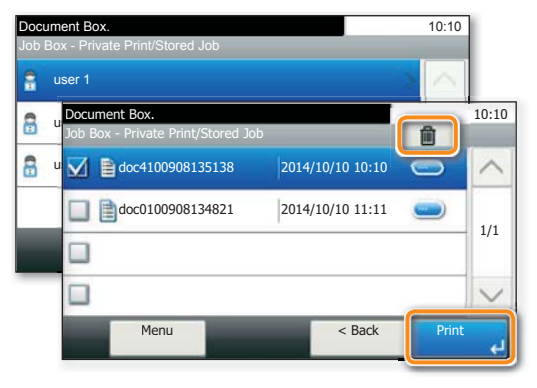

# Cancel print job

- ❶ Press STATUS/JOB CANCEL.
- ❷ Press PRINT JOB STATUS.
- ❸ Select the job you wish to cancel and press CANCEL.

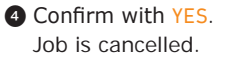

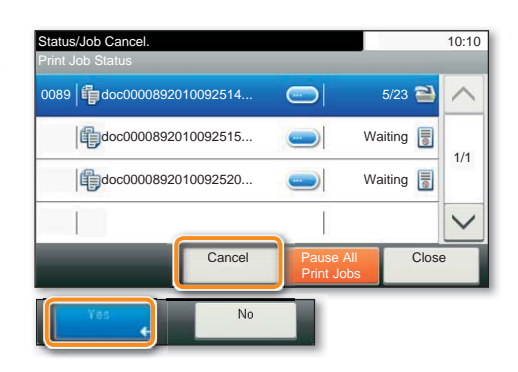

# Copy operation

## Prepare copy

- $\triangleright$  To resume the device from energy saver, press any key on the operation panel.
- $\triangleright$  Place the originals on the platen or in the document processor.
- **O** Press COPY on the Home screen.
- ❷ Enter the number of copies with the TEN-KEY pad.

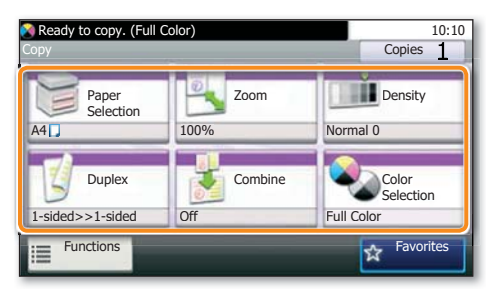

P-C3062i/3066i/3562i/3566i MFP and 356ci P-4531i/4536i/5536i/6036i MFP

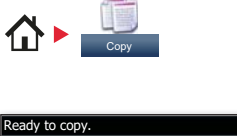

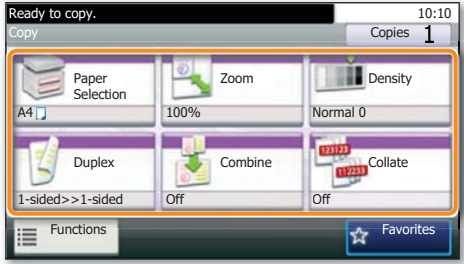

## **Optional Settings**

#### **Duplex**

Press DUPLEX on the touch screen and select the desired function.

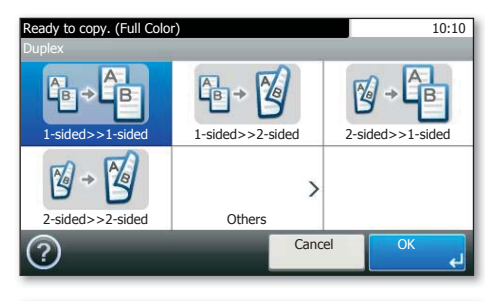

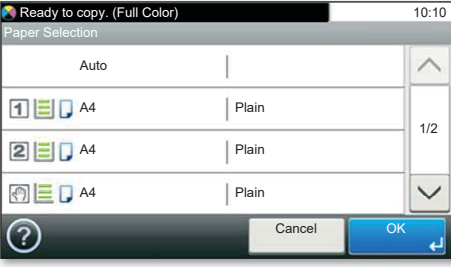

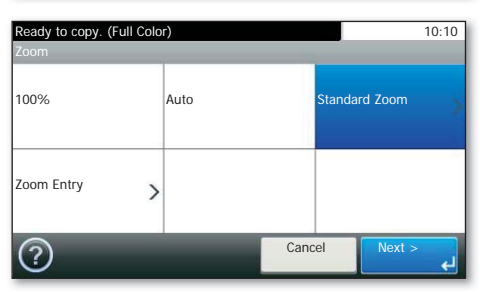

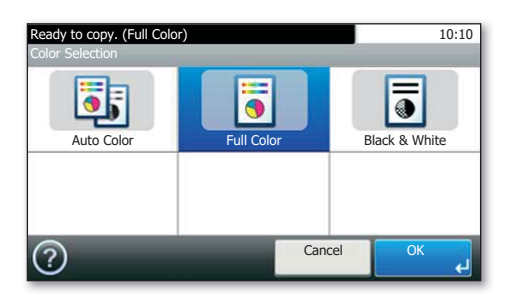

#### **Changing paper source**

Press PAPER SELECTION. Choose the desired paper format. When using special sizes select the MP tray. Confirm your selection with OK.

#### **Reducing/Enlarging (Zoom)**

Press ZOOM on the touch screen. Select the original format and the target format or choose the zoom factor.

#### **Color Selection (only P-C3062i/3066i/3562i/ 3566i MFP and 356ci)**

Press COLOR SELECTION to select the required copy mode.

All of above optional settings have to be confirmed with OK.

**B** Press **START** and the copy starts.